## **Setting up your e-mail account on Android Phone using the Gmail app**

Step 1: Open the **Settings** app Step 2: Tap Add Account. Step 3: Tap Personal (IMAP). on your device. Find the section for **Accounts**

 $\P$   $\blacksquare$  12:28  $\overline{\mathbf{V}}$  4  $\overline{\mathbf{u}}$  12:29  $\overline{\mathbf{V}}$  4  $\overline{\mathbf{u}}$  12:29  $Q$ **Settings** ÷ **Accounts** ŧ Add an account  $\leftarrow$ Firefox Facebook Personal Google G Google O Location lin lin LinkedIn LinkedIn A Security Messenger Personal (IMAP)  $\overline{\mathbf{z}}$ Accounts Personal (IMAP) Personal (POP3) G Google SoundCloud Personal (POP3) alle G SoundCloud Viber ⊕ Language & input Viber WhatsApp Backup & reset ≏ WhatsApp  $+$ Add account  $\triangle$ O O  $\triangle$  $\circ$  $\Box$  $\triangle$  $\Box$ Π

Step 4: On the **Add your email**  Step 5: On the next screen, **address** screen, enter your **email address** and tap **Next**

enter your **password** and tap **Next**.

Step 6 On the **Incoming server settings** screen, enter mx3.mailme.com.hk as **Server**

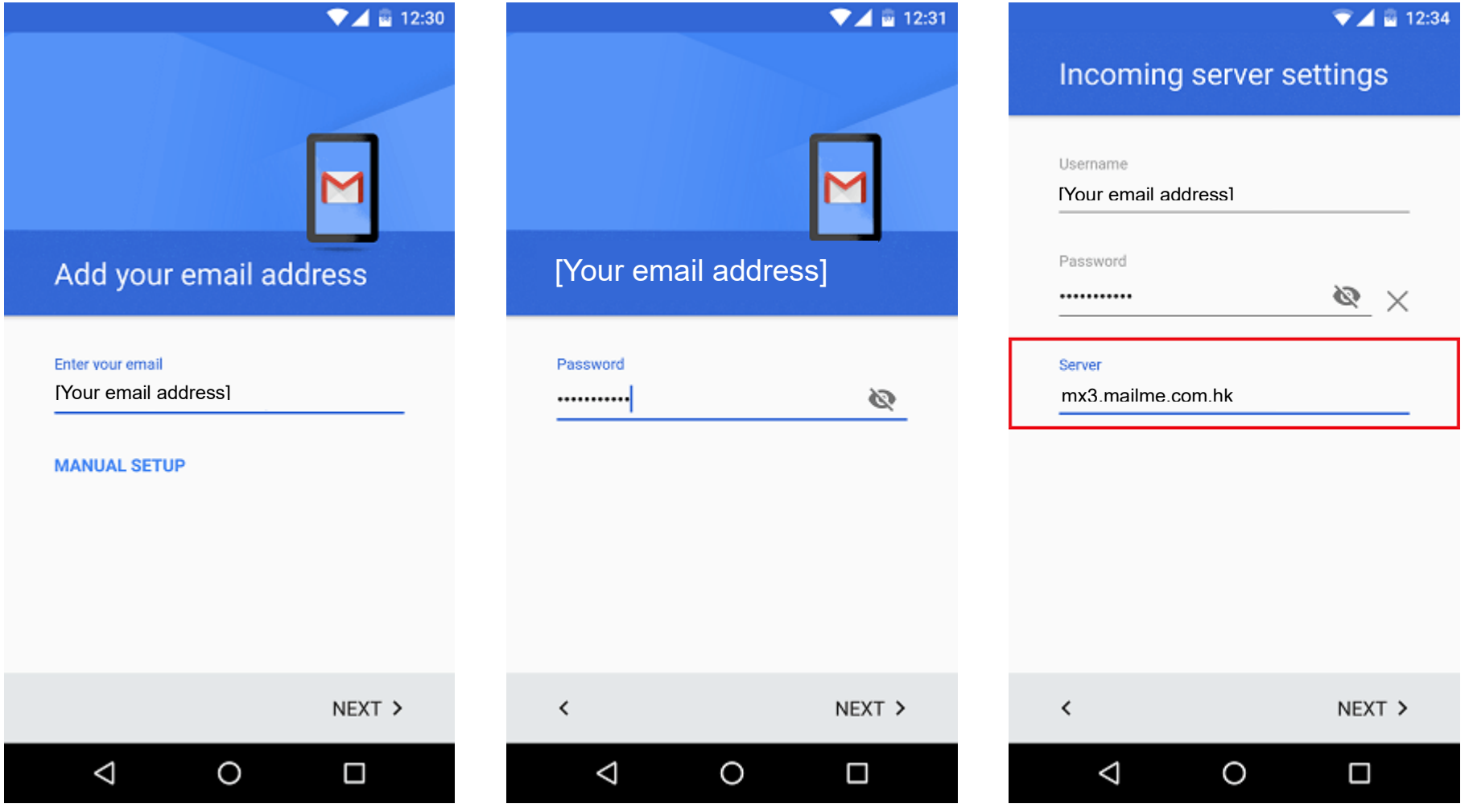

Page **2** of **4 M**CONCEPT

Step 7: The Gmail app will verify if your incoming server settings are correct

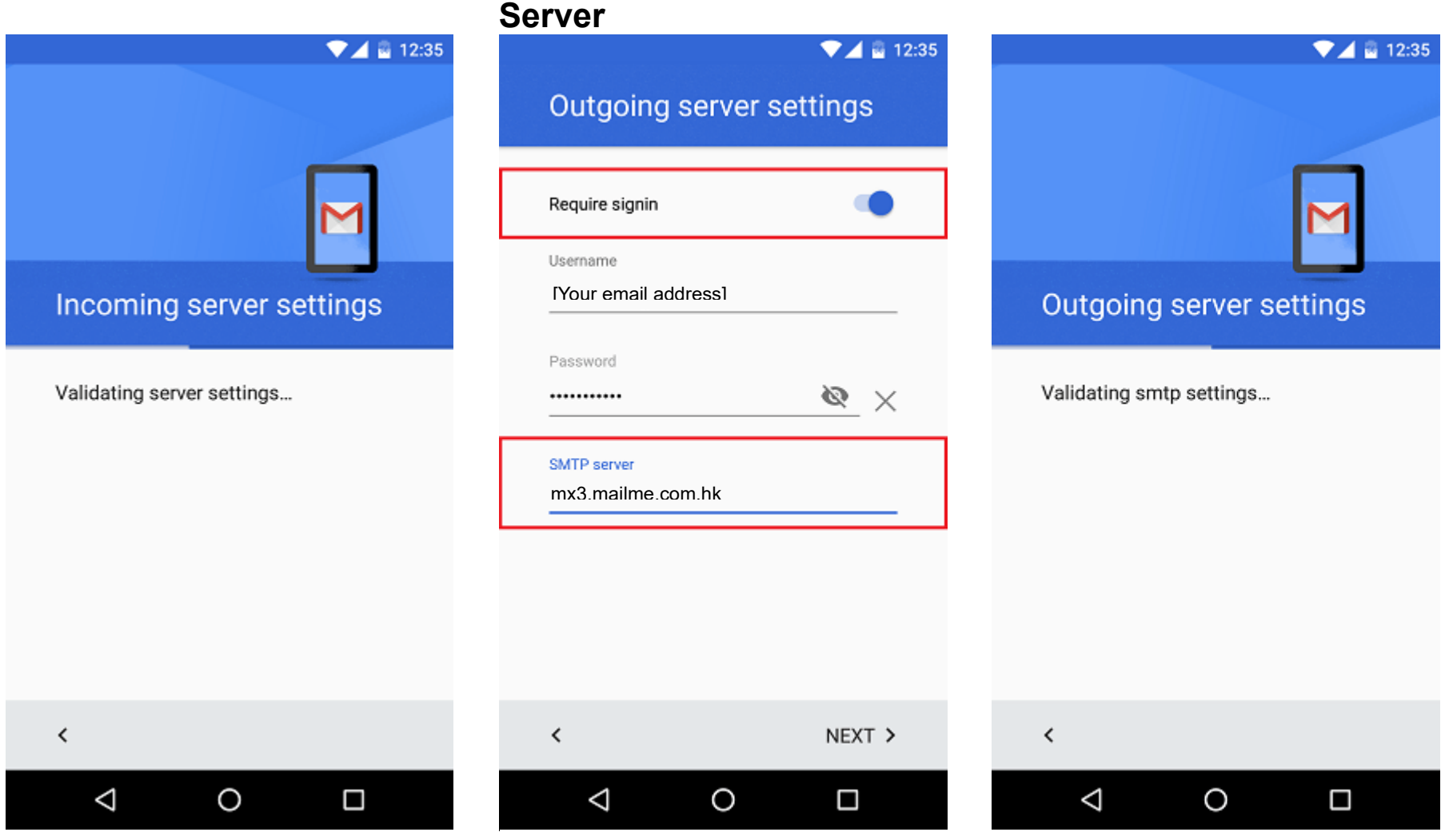

Step 8: On the **Outgoing server settings** screen,

enable **Require signin**, and enter mx3.mailme.com.hk as Step 9: The Gmail app will verify if your outgoing server settings are correct.

Step 10: On the next screen, you can set **Sync frequency** as how often it will try to fetch mail from server

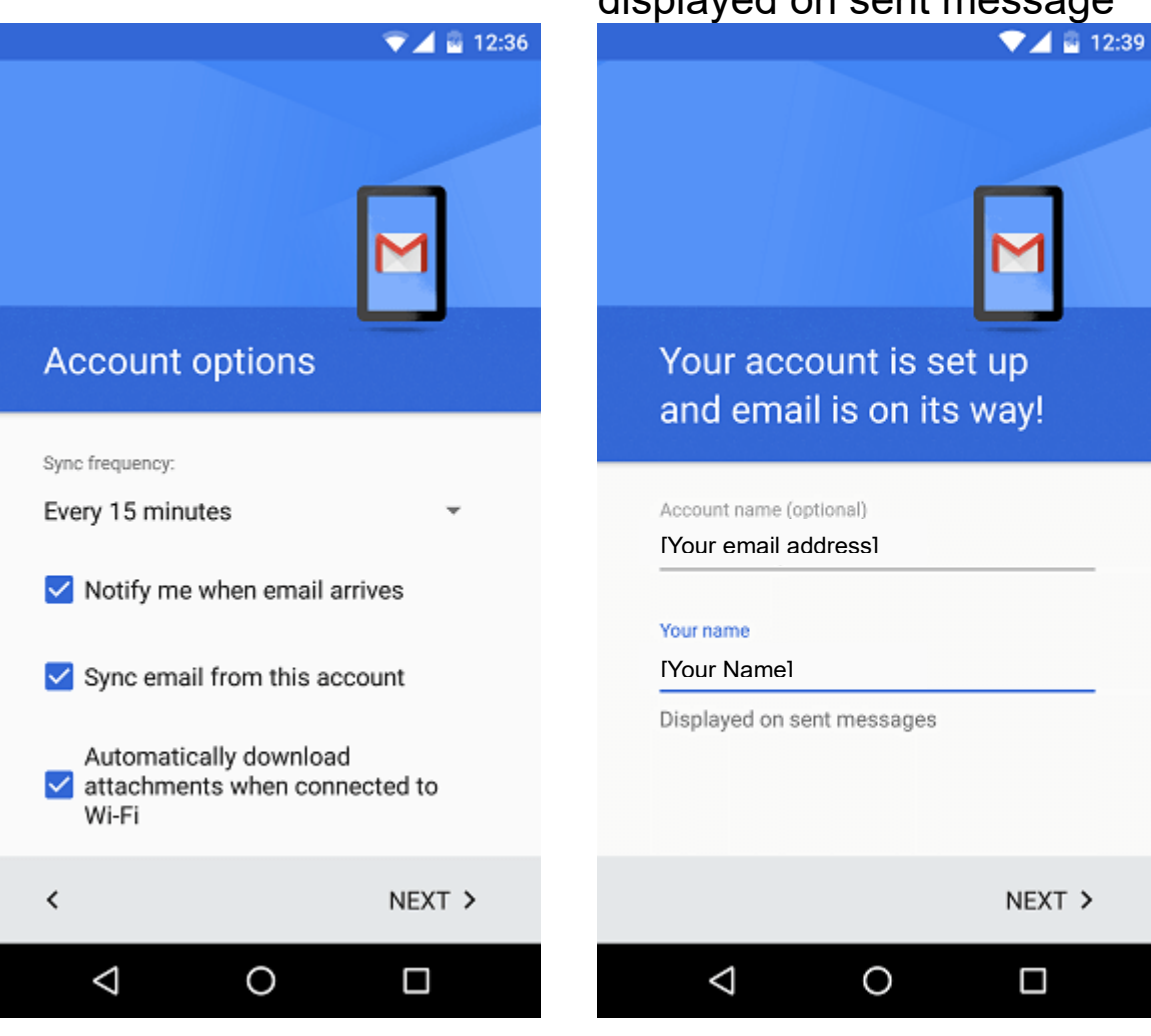

Step 11: Finally, enter **Account name** for the ease of identifying different account, **Your Name** that will displayed on sent message